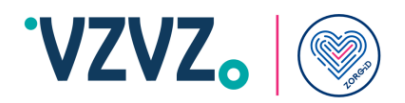

# **Handleiding ZORG-ID Portaal gebruiker**

**Handleiding voor de gebruiker**

**VZVZ Versie 1.3**

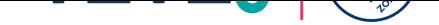

## **Inhoudsopgave**

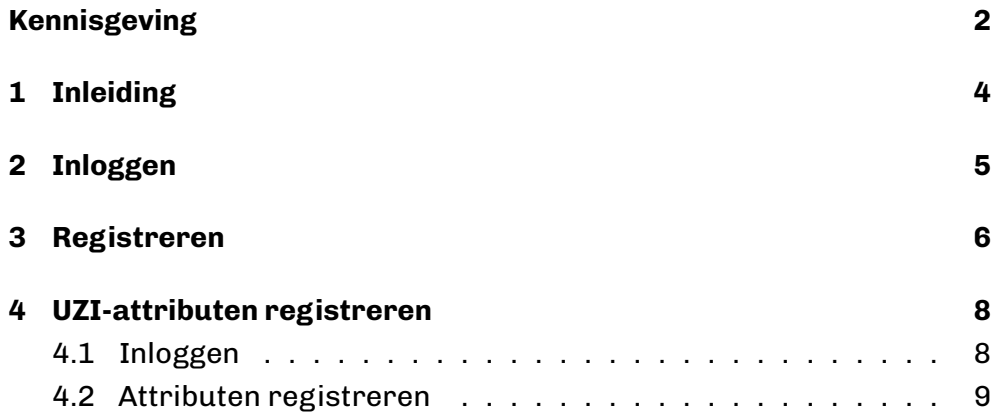

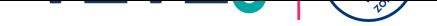

#### **Kennisgeving**

<span id="page-2-0"></span>Alle informatie hierin is openbare informatie of is eigendom van en uitsluitend eigendom van A.E.T. Europe B.V., die het exclusieve recht heeft en behoudt om octrooiaanvragen of enige andere vorm van bescherming van intellectuele eigendom in verband met dergelijke informatie in te dienen.

Deze informatie kan worden gewijzigd naarmate A.E.T. Europe B.V. zich het recht voorbehoudt om, zonder voorafgaande kennisgeving, wijzigingen aan te brengen aan haar producten, indien de vooruitgang in de techniek, de productiemethoden of de omstandigheden dit rechtvaardigen.

Voor installatie en gebruik van producten van A.E.T. Europe B.V. geldt dat u akkoord gaat met de voorwaarden en bepalingen die zijn vastgelegd in de licentieovereenkomst die bij elk product wordt geleverd. Niets hierin mag worden geïnterpreteerd als het impliceren of verlenen van enige rechten, door licentie, toekenning of anderszins, onder enige intellectuele en/of industriële eigendomsrechten van of met betrekking tot een van A.E.T. Europa B.V. informatie.

Voor cryptografische producten gelden export- en importbeperkingen. U bent verplicht de juiste overheidslicenties te verkrijgen voordat u dit Product verzendt.

De informatie in dit document wordt verstrekt "AS IS" zonder enige garantie van welke aard dan ook. Tenzij uitdrukkelijk schriftelijk anders overeengekomen, is A.E.T. Europe B.V. geeft geen garantie met betrekking tot de waarde of nauwkeurigheid van de informatie in dit document. Het document kan technische onnauwkeurigheden of typografische fouten bevatten. Er worden periodiek wijzigingen toegevoegd aan de informatie hierin. Verder heeft A.E.T. Europe B.V. behoudt zich het recht voor om op elk moment wijzigingen of verbeteringen aan te brengen in de specificaties, gegevens, informatie en dergelijke die hierin worden beschreven.

AET EUROPE B.V. WIJST HIERBIJ ALLE GARANTIES EN VOORWAARDEN AF MET BETREKKING TOT DE INFORMATIE DIE HIERIN OPGENOMEN IS, INCLUSIEF ALLE IMPLICIETE GARANTIES VAN VERKOOPBAARHEID, GESCHIKTHEID VOOR EEN BEPAALD DOEL, EIGENDOM EN NIET-INBREUK. IN GEEN GEVAL ZAL A.E.T. EUROPE B.V. IS AANSPRAKELIJK, HETZIJ CONTRACT, ONRECHTMATIGE DAAD OF ANDERSZINS, VOOR ENIGE INDIRECTE, SPECIALE OF GEVOLGSCHADE OF WELKE SCHADE DAN OOK, INCLUSIEF MAAR NIET BEPERKT TOT SCHADE DIE VOORTVLOEIT UIT GEBRUIKSVERLIES, GEGEVENS, WINST, INKOMSTEN OF KLANTEN, VOORTVLOEIEND UIT OF IN VERBAND MET HET GEBRUIK OF DE PRESTATIE VAN INFORMATIE IN DIT DOCUMENT.

Copyright A.E.T. Europe B.V., 2000-2024. Alle rechten voorbehouden.

WIJ BEHOUDEN ONS HET RECHT VOOR SPECIFICATIES TE WIJZIGEN ZONDER VOORAFGAANDE KENNISGEVING

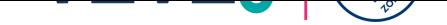

#### **Versie historie**

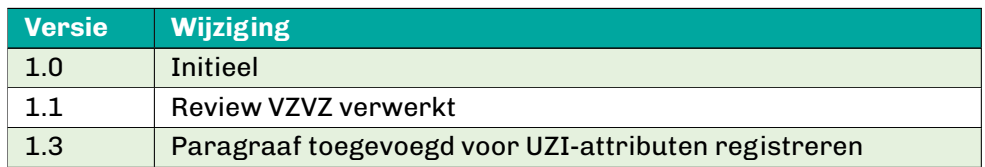

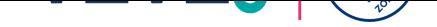

## **1 Inleiding**

#### **Lees eerst de hele handleiding voordat u met de acties begint.**

<span id="page-4-0"></span>In deze handleiding staat uitgelegd hoe het ZORG-ID Portaal gebruikt kan worden om een ZORG-ID Smart registratie uit te voeren. Het volledig uitvoeren van de registratie heeft de volgende benodigdheden:

- Een geactiveerde UZI-pas + lezer
- De ZORG-ID Desktop app

Ook wordt beschreven hoe het ZORG-ID Portaal gebruikt kan worden om de attributen van een UZI-pas te koppelen aan een ZORG-ID Smart identiteit. Het volledig uitvoeren van deze handeling heeft de volgende benodigdheden:

- Een geactiveerde UZI-pas + lezer
- De ZORG-ID Desktop app
- Een ZORG-ID Smart identiteit

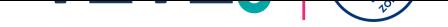

#### <span id="page-5-0"></span>**2 Inloggen**

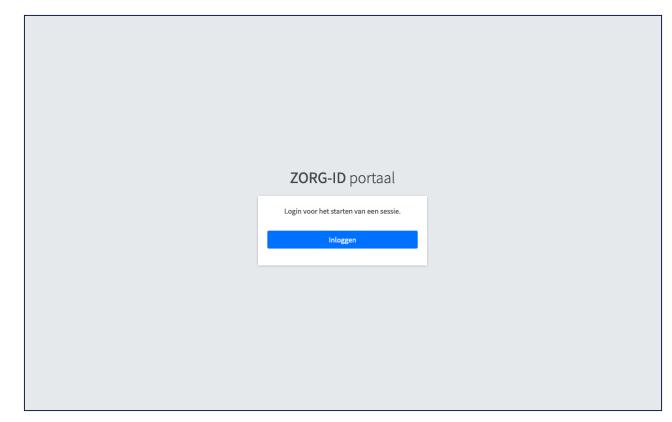

**Figuur 1:** Inloggen ZORG-ID Portaal

- 1. Open het ZORG-ID Portaal door de volgende URL te openen in een browser: https://productie.zorg-id.nl/portal
- 2. Klik op **'Inloggen'** en daarna op **'Inloggen met UZI-pas'**.
- 3. Accepteer het openen van de ZORG-ID Desktop App door de browser.

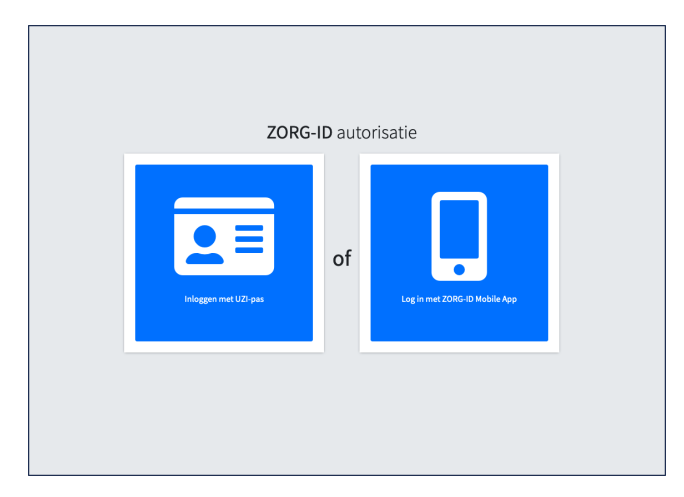

**Figuur 2:** Kies autorisatie

Neem uw UZI-pas bij de hand.

- 1. Plaats uw UZI-pas in de lezer.
- 2. Voer de PIN in.
- 3. Klik daarna op **'Ja'** om de sessie te accepteren.

Het ZORG-ID Portaal is nu ingelogd en u ziet het overzichtsscherm.

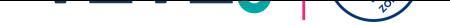

### <span id="page-6-0"></span>**3 Registreren**

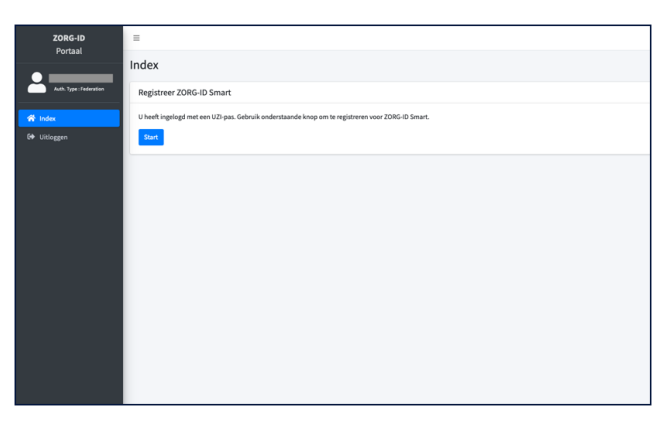

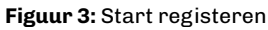

- 1. Klik in het overzichtsscherm op **'Start'** om te beginnen met registeren.
- 2. Zorg dat de ZORG-IDMobile App geïnstalleerd is op een smartphone, klik daarna op **'Doorgaan'**.

In het dialoogvenster dat opent zijn de eerste waardes al ingevuld op basis van de UZI-pas data.

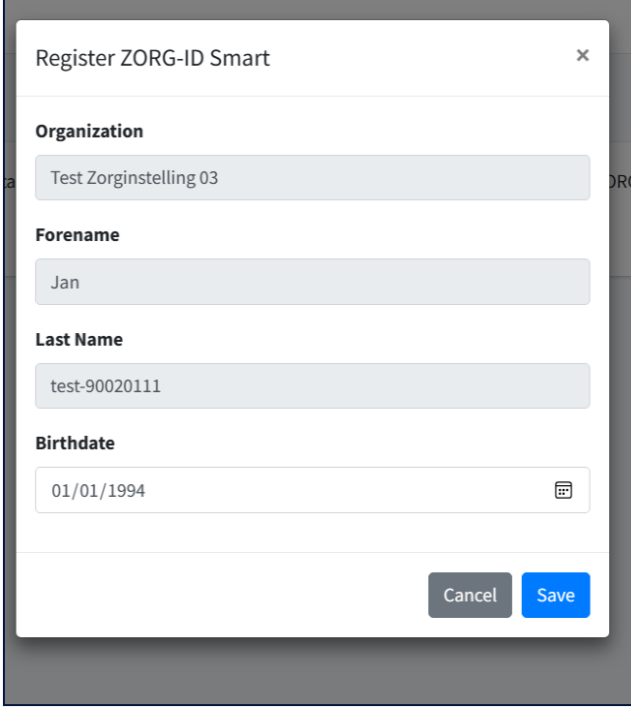

**Figuur 4:** Opslaan registratie

3. Vul uw geboortedatum in en druk op **'Opslaan'**.

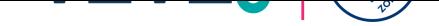

Er verschijnt een nieuw dialoogvenster met een QR-code.

- 1. Open de ZORG-ID Mobile App.
- 2. Stel een PIN in als het de eerste keer is dat de app geopend wordt.
- 3. Scan de QR-code met de ZORG-ID Mobile App.
- 4. De ZORG-ID Mobile App toont de identiteit.
- 5. Bevestig de identiteit.

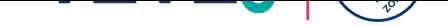

## **4 UZI-attributen registreren**

#### **4.1 Inloggen**

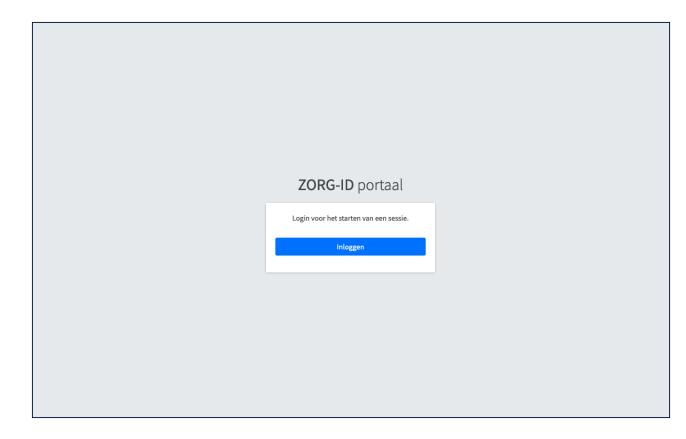

**Figuur 5:** Inloggen ZORG-ID Portaal

- 1. Open het ZORG-ID Portaal door de volgende URL te openen in een browser: https://productie.zorg-id.nl/portal
- 2. Klik op **'Inloggen'** en daarna op **'Log in met ZORG-ID Mobile App'**.

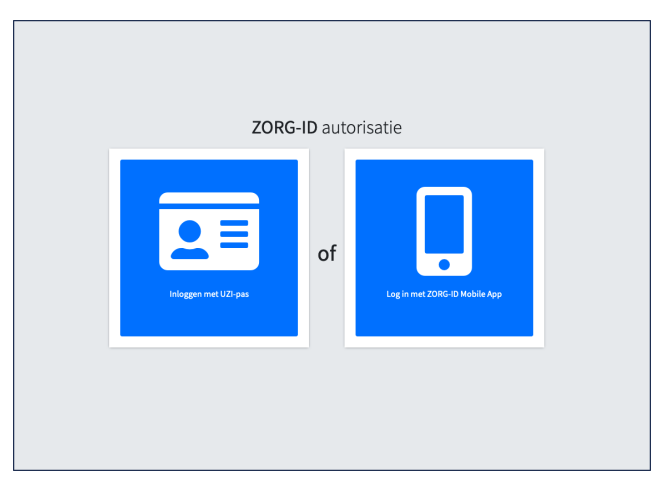

**Figuur 6:** Kies Log in met ZORG-ID Mobile App

3. Open ZORG-ID Mobile, vul uw PIN in, druk op "Scan" en vervolgens op "Scan QR".

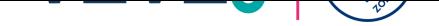

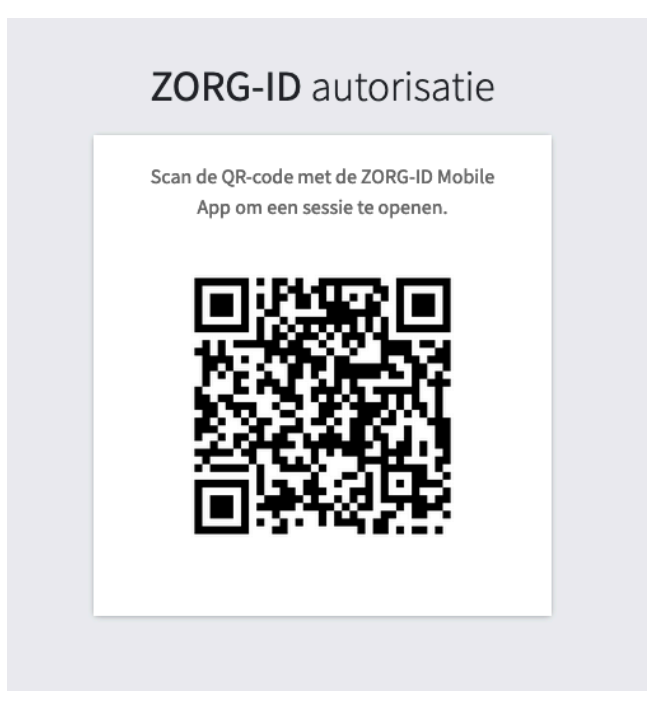

**Figuur 7:** Scan de QR code met ZORG-ID Mobile

4. Accepteer het verzoek om de sessie te openen.

#### **4.2 Attributen registreren**

- 1. Klik in het overzichtsscherm op de knop **"Attributen registreren"**, en daarna weer op **"Attributen registeren"**.
- 2. Accepteer het openen van de ZORG-ID Desktop App door de browser.

Neem uw UZI-pas bij de hand.

- 3. Plaats uw UZI-pas in de lezer.
- 4. Voer de PIN in.
- 5. Klik daarna op **'Ja'** om de sessie te accepteren.

Het ZORG-ID Portaal geeft aan als het registreren van attributen gelukt is.

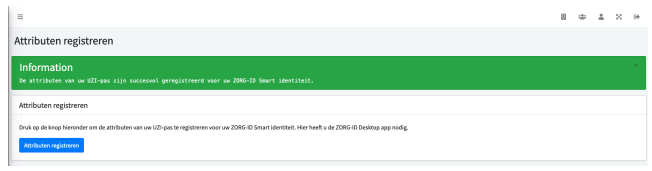

**Figuur 8:** Uw UZI-attributen zijn succesvol gekoppeld.